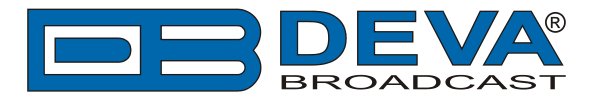

# **RCS Zetta® settings for DEVA RDS/RBDS Encoders**

*Zetta®* is software fully compatible with several devices from DEVA wide range RDS/RBDS product line:

- SmartGen Mini UECP Compatible, Compact RDS/RBDS Encoder with LAN & USB Connectivity;
- SmartGen 4.1 UECP Compatible RDS/RBDS Encoder with LAN & USB Connectivity;
- SmartGen 5.0 Professional Dynamic RDS/RBDS Encoder, RS- 232, USB & TCP-IP Ports, UECP Compatible;
- SmartGen 6.0 Professional Dynamic RDS/RBDS Encoder, RS- 232, USB & TCP-IP Ports, UECP Compatible.

The following instructions are applicable for IP and SmartGen over a network and are similar for serial data.

Prior the configuring procedure, check SmartGen's current version of the firmware. If the utilized version is older than 2.10, an update is required. The latest version can be found on www.devabroadcast.com/downloads

In order for the *Zetta®* software to communicate with SmartGen over a network, the following settings should be applied:

## *RDS/RBDS Encoder*

In order for the following settings to be correctly applied, the latest version of DEVA's SmartGen RDS/RBDS Encoders Manager need to be used. The most recent version can be found on www.devabroadcast.com/downloads

1. Allow the usage of dynamic PS using SmartGen Encoders Manager (as depicted in the screenshot), WEB Interface or the ASCII command **DPSON=1**;

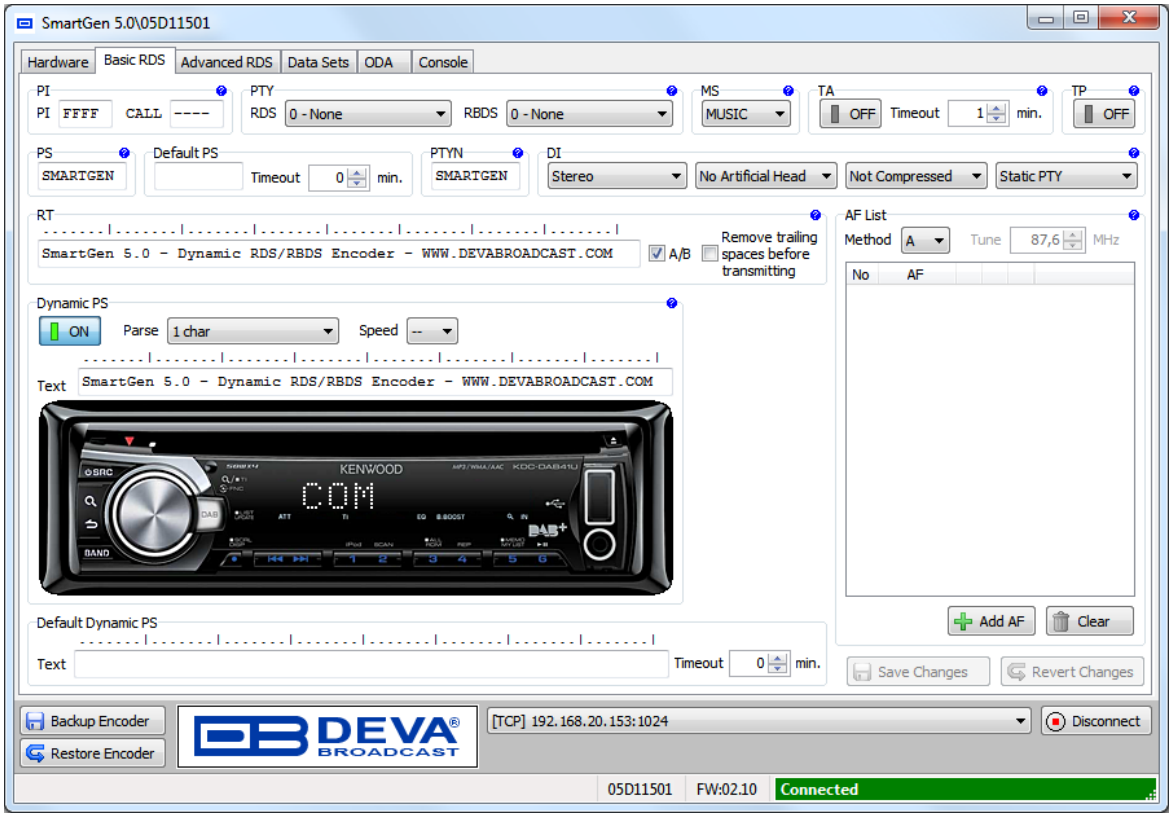

![](_page_0_Picture_15.jpeg)

DEVA Broadcast Limited is an ISO 9001:2008 certified company.

![](_page_1_Picture_0.jpeg)

2. Determine the appropriate mode of displaying of the dynamic PS text using SmartGen Encoders Manager, WEB interface or the ASCII command **PARSE**.

When **PARSE** is set to 0 (words centered) or 9 (words justified to the left), parsing will send the short words together. Long words (up to and including 8 characters) are sent individually/separately. Words exceeding 8 characters are "sidestepped" through two or more consecutive displays. When **PARSE** is set between 1 and 8, the message is scrolled from 1 to 8 characters at a time without dividing into word groups.

#### *Example:* **PARSE=0**

3. Set the speed with which the dynamic PS will be translated (scrolled). The speed depends on the ratio between the transmitted RDS 0A groups and other groups. For firmware version 2.7 and higher and software version 0.1.2.94 and higher, "**D**ynamic **P**S **S**peed" (DPSS) could be set. This function is accessible via SmartGen Encoders Manager (as depicted in the screen shot), WEB Interface or the ASCII command **DPSS**.

#### *Example:* **DPSS=5**

![](_page_1_Figure_7.jpeg)

**Warning**: The current Group Sequence will be obliterated (lost) and replaced with a new one, containing 0A and 2A groups only

![](_page_1_Picture_9.jpeg)

![](_page_2_Picture_0.jpeg)

# *Zetta® software*

To add new feed, you have to add a Now Playing Export fromZetta's System configuration. This is made via the Billboard tab that could be found in Zetta's system settings. The procedure is described in details below:

1. Clicking the **Add New Billboard** button will enable the following configuration fields:

- Active Selecting the active option will enable the selected billboard instance;
- **Name**  Use the *Name* field to identify the billboard instance;
- **Description**  Use the *Description* field to provide additional information regarding the billboard service (optional);
- **Station**  Use the *Station* option to select the station that will send the Now Playing data from the drop-down menu;
- **Computer**  Use the *Computer* option to select the computer that will run the billboard service for the selected station.

![](_page_2_Picture_126.jpeg)

**NOTE:** Choose the correct Station, and a computer to execute this process.

2. Choose the communication type TCP/UDP or Serial. Depicted above is connection via TCP. Change the IP and Port to the appropriate one for the encoder. Set Connection Style to Keep connection open.

![](_page_2_Picture_13.jpeg)

![](_page_3_Picture_0.jpeg)

3. The format should be added using the + button. Pressing the + button on Format provides the following screen, except that the XSLT to apply is blank. Press the Import button and then import the .xslt file you would like to be uploaded. Upon completion of the procedure, the window will look as depicted below.

The content of the xslt file used in this set-up is available in Step 4. Feel free to modify if you think there is a better way to format this than putting Title – Artist under "DPSTEXT=". Carefully modify the text in the *Otherwise* section of the chooser. 2/3 down the screen to provide a good default message in the event of no data to display, if desired or blank it out. Press the Test button to insure that using test data your xslt is properly applied. Be sure to leave the "Start With" xml as ZettaLite.

![](_page_3_Picture_76.jpeg)

For further information on *Zetta®*, please visit:

<ftp://rcsworks.com/zetta/Zetta Help Guide.pdf>

![](_page_3_Picture_7.jpeg)

![](_page_4_Picture_0.jpeg)

## 4. xslt Content

Below is the information that the xslt file should contain.

```
<?xml version="1.0" encoding="utf-8"?>
<xsl:stylesheet version="1.0" xmlns:xsl="http://www.w3.org/1999/XSL/Transform">
<xsl:output method="text"/>
<xsl:strip-space elements="*"/>
<xsl:variable name="newline">
<xsl:text>&#13;</xsl:text>
</xsl:variable>
<xsl:template match="/">
<xsl:apply-templates/>
</xsl:template>
<xsl:template match="LogEventCollection">
<xsl:for-each select="LogEvent">
<xsl:text>DPSTEXT=</xsl:text>
<xsl:choose>
<xsl:when test="@Type='SONG'">
<xsl:value-of select="Asset/@Title"/>
<xsl:text> - </xsl:text>
<xsl:value-of select="Asset/@Artist1"/>
</xsl:when>
<xsl:otherwise>
<xsl:text>Your Station Name Rocks!</xsl:text>
</xsl:otherwise>
</xsl:choose>
<xsl:value-of select="$newline"/>
</xsl:for-each>
<xsl:apply-templates/>
</xsl:template>
</xsl:stylesheet>
```
![](_page_4_Picture_5.jpeg)